# CISCO SMART ACCOUNT

LICENSE AND PRODUCT MANAGEMENT

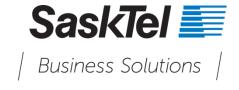

## **Confidentiality and Proprietary Statement**

This information is SaskTel's property and it is strictly confidential. Without SaskTel's prior written permission, this information must not be copied, disclosed or distributed in whole or in part. By receiving this information, the receiving party is bound by these conditions.

## TABLE OF CONTENTS

| 1.0 | Overview                                                                | 5  |
|-----|-------------------------------------------------------------------------|----|
| 2.0 | Smart Accounts in LRP                                                   | 5  |
| 2.1 | Access License Registration Portal (LRP)                                | 5  |
| 2.2 | View Classic PAK licenses                                               | 5  |
| 2.3 | Virtual Account automatic selection                                     | 6  |
| 2.4 | Add a Token                                                             | 6  |
| 2.5 | Select PAKs to assign                                                   | 7  |
| 2.6 | Assign PAK-based licenses to Smart Account                              | 8  |
| 2.7 | Viewing PAK licenses                                                    | 9  |
| 2.8 | View license information associated to your Virtual Account             | 9  |
| 3.0 | SSM navigation                                                          | 10 |
| 3.1 | Access SSM                                                              | 10 |
| 3.2 | Basic navigation                                                        | 11 |
| 3.3 | License Agreement                                                       | 11 |
| 3   | .3.1 Accept the agreement:                                              | 11 |
| 3   | .3.2 Defer the agreement                                                | 12 |
| 4.0 | Alerts                                                                  | 13 |
| 5.0 | Inventory                                                               | 14 |
| 5.1 | General                                                                 | 14 |
| 5.2 | Licenses                                                                | 14 |
| 5.3 | Transfer a license                                                      | 16 |
| 5.4 | Product Instances                                                       | 16 |
| 5.5 | Register Product Instance to Virtual Account                            | 17 |
| 5.6 | Register Product Instance to Virtual Account                            | 17 |
| 5.7 | Product Instances                                                       | 18 |
| 5   | .7.1 Transfer Product Instances                                         | 18 |
| 5.8 | Event log                                                               | 19 |
| 6.0 | License Conversion                                                      | 20 |
| 6.1 | Convert traditional licenses currently in use to Smart Software License | 20 |
| 6.2 | Event log                                                               | 24 |
| 7.0 | Reports                                                                 | 25 |
| 7.1 | Licenses and Product Instance Details                                   | 25 |
| 7.2 | Holistic View of License Transactions                                   | 25 |

| 26 |
|----|
| 26 |
| 27 |
| 28 |
| 28 |
| 29 |
| 29 |
| 29 |
| 30 |
| 31 |
| 32 |
|    |

## 1.0 OVERVIEW

A Cisco Smart Account is a customer centralized account that provides full visibility and access control to receive, activate, and manage Cisco Smart Licenses.

This guide demonstrates two major components to license & device management:

- 1. **License Registration Portal (LRP) -** How to view and manage Product Activation Keys (PAKs)/Tokens, Licenses, devices, and Transactions when using the traditional License Registration Portal (LRP) for Smart Accounts.
- 2. Smart Software Manager (SSM) Accessing the SSM tool to experience the best way to manage your Cisco smart licenses and products. Smart Software Licensing eliminates the need to manage product activation keys (PAKs) and license files by introducing license pooling. Licenses are no longer node-locked to devices and can be used on any compatible device owned by your company. The return material authorization (RMA) process has been dramatically improved.

## 2.0 SMART ACCOUNTS IN LRP

### 2.1 Access License Registration Portal (LRP)

- 1. Log in to Cisco Software Central (CSC).
- 2. Under License tab, click Traditional Licenses

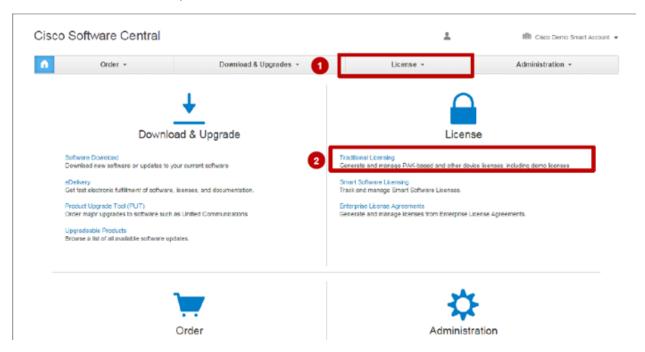

#### 2.2 View Classic PAK licenses

If you do not have a Smart Account, the dropdown will only have your CCO ID and you will be able to view your PAKs, Licenses, Devices, and Transactions History.

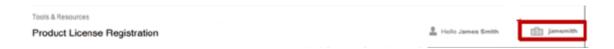

If you have access to a Smart Account associated with your CCO ID, you will view a drop down option. You can select the Smart Account and view PAKs/licenses for a specific Virtual Account. From there you can manage your PAKs/Tokens, Licenses, Devices, and Transaction History.

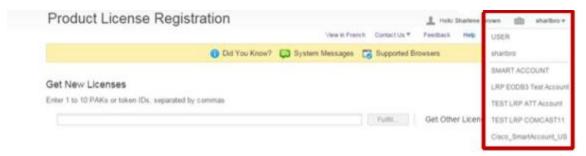

**NOTE**: If your orders were assigned to a Smart Account, the respective PAKs will be automatically deposited in your Smart Account in LRP.

#### 2.3 Virtual Account automatic selection

Select the Smart Account.

When you select a Smart Account from the dropdown, a Virtual Account selection is automatically made and will default to the default Virtual Account.

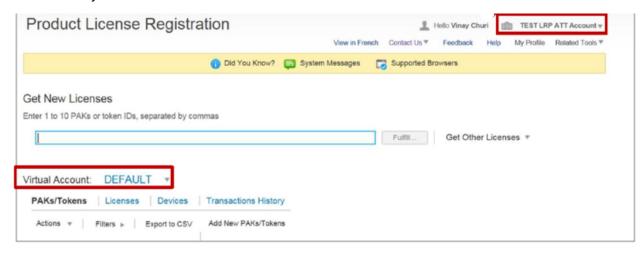

#### 2.4 Add a Token

You can assign a token to Smart Account or Virtual Account as part of Add Token process.

1. Click Add New PAKs/Tokens.

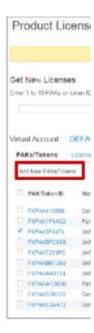

- 2. Select a company account.
- 3. Select a Virtual Account.
- 4. Enter 1 to 10 PAKs or Token IDs.
- 5. Select Submit.

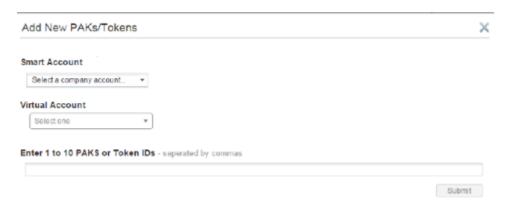

## 2.5 Select PAKs to assign

- 1. Click **PAKs/Tokens** tab. You will be able to view all PAKs/Tokens associated to the Virtual Account.
- 2. Check the unfulfilled or partially filled PAKs to assign them to a Smart Account and specific Virtual Account.

Once they are assigned to a Smart Account, you can view all PAKs associated with the Smart Account, not only the PAKs associated to you individually.

The most common case is to assign unfulfilled or partially filled PAKs to Smart Account since the license is still available for consumption. However, even fulfilled PAKs can be assigned to a Smart Account via with this option.

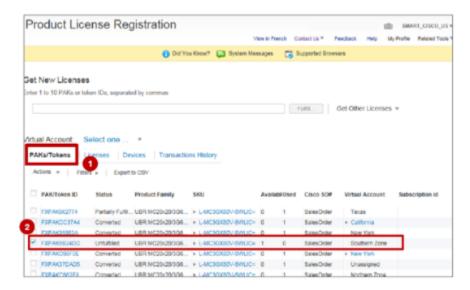

## 2.6 Assign PAK-based licenses to Smart Account

- 1. If there is a PAK or Token that does not have an assigned Smart Account or Virtual Account, you will be able to assign it.
- 2. Once you have selected a PAK/Token from the list, click **Assign to a Smart/Virtual Account**.

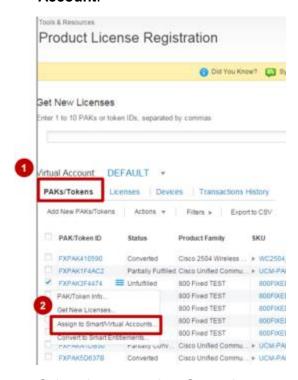

- 3. Select the appropriate Smart Account and specify a Virtual Account. Only the Smart and Virtual Accounts you have access to will display.
- 4. Click Assign.

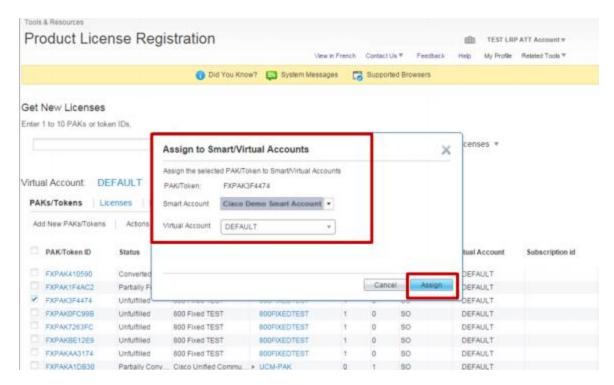

## 2.7 Viewing PAK licenses

 You can filter by Smart Account to view all the classic PAKs associated with that Smart Account (from multiple users). This provides you with a complete company view of PAKs that have been assigned to your Smart Account.

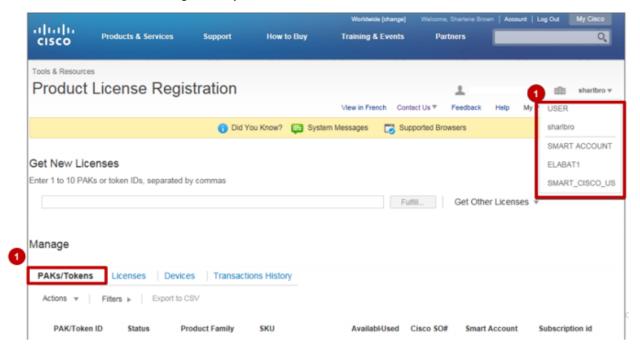

#### 2.8 View license information associated to your Virtual Account

1. Under Licenses tab, select a license to view.

When a license has been selected, its associated information will be shared in a pop up. You will be able to check the detailed transaction information, org information, and transaction history.

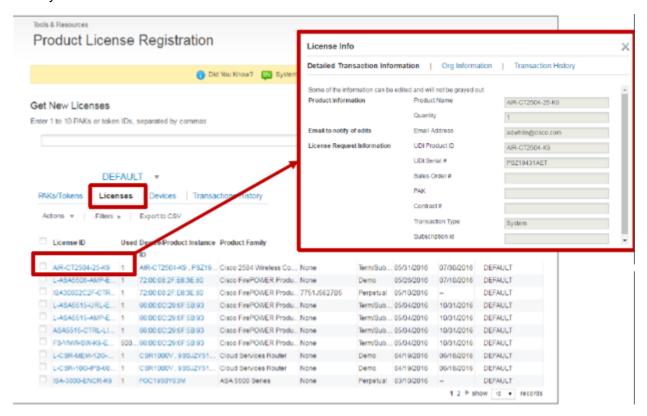

2. Click Devices to see all the devices associated with your company Smart Account.

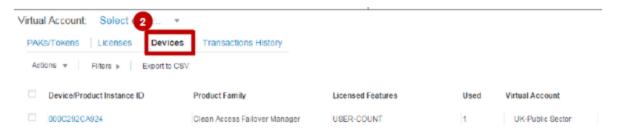

## 3.0 SSM NAVIGATION

#### 3.1 Access SSM

- 3. Log in to Cisco Software Central (CSC).
- 4. Under License tab, click Smart Software Licensing

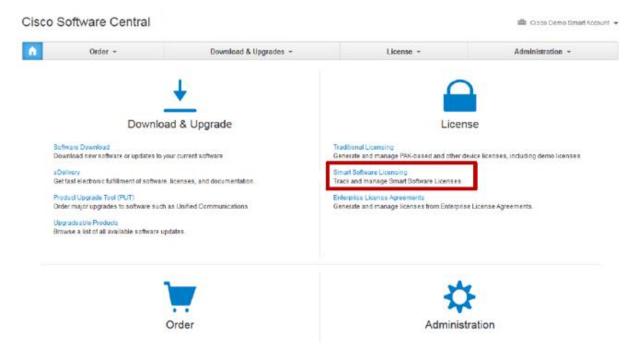

#### 3.2 Basic navigation

The Smart Software Manager has 7 tabs and provides visibility to alerts – major and minor. At the Virtual Account and Smart Account level, when license expiration alert messages are generated for licenses that are part of a subscription, the word term is added after the license type.

Click the export icon to download information on a tab.

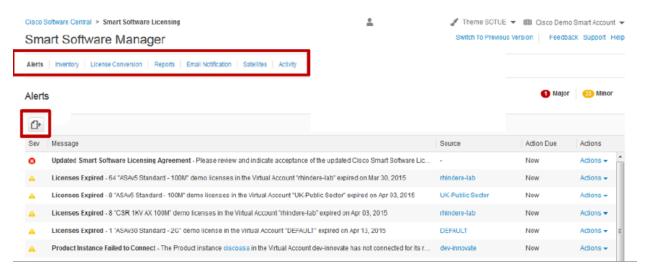

#### 3.3 License Agreement

When logging into SSM for the first time or when a new agreement needs to be accepted, a notification agreement will display.

#### 3.3.1 Accept the agreement:

1. Click View/Accept to accept the agreement.

- 2. Review the agreement
- 3. Click **Accept** to agree to the terms.

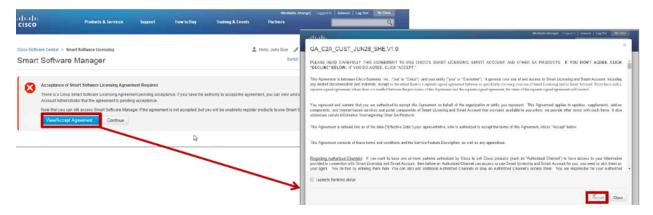

**NOTE**: Only a Smart Account Administrator can accept the agreement in SSM. Upon accepting the agreement, an Administrator will obtain the approver role in addition.

#### 3.3.2 Defer the agreement

1. Click **Continue** to defer the agreement.

You will be able to view SSM, but, upon selecting inventory, the interface will generate an error as the Smart Account will be in pending status until outstanding Smart Software Licensing Agreements are accepted.

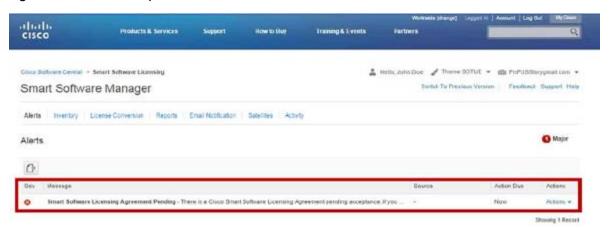

If the agreement was not accepted upon initial login, there will not be an option to generate tokens and you can accept the agreement from the General tab.

The agreement displays in pending signature status. Click the hyperlink to view and accept agreements so you can generate tokens.

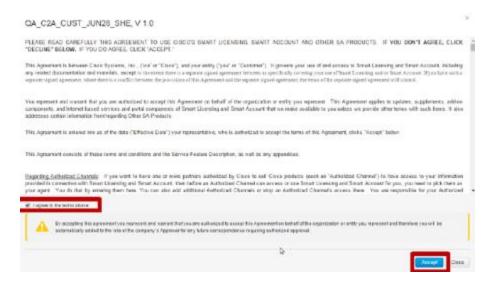

NOTE: By accepting the agreement you will become the Smart Account Approver.

### 4.0 ALERTS

- 1. View alerts for the entire Smart Account in one location. Major alerts are red and minor alerts are yellow.
- 2. Click **Actions** to resolve any issues or dismiss alerts.

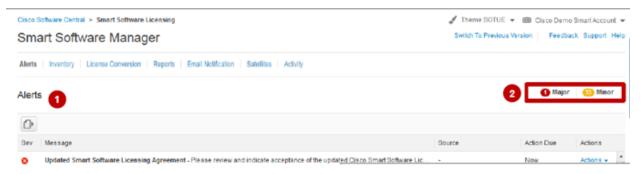

View alerts by Virtual Account in the inventory tab and click header icon to expand message.

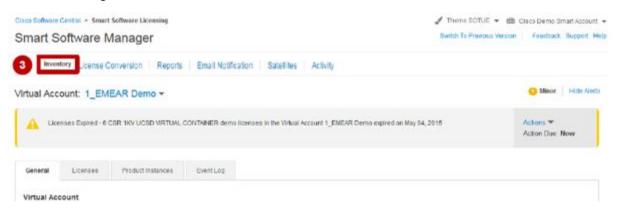

**NOTE:** Any license or product instance that is not in compliance with the licensing agreement creates an alert. For example, more licenses in use than purchased.

### 5.0 INVENTORY

#### 5.1 General

- Under Inventory, General tab, view Virtual Account details for a selected Virtual Account. Toggle between Virtual Accounts by clicking the drop down menu. Virtual Accounts are created in CSC.
- 2. You can also generate tokens to register new product instances to the Virtual Account.

**NOTE**: A Virtual Account is a subset of a Smart Account used to internally organize licenses.

#### **Default Virtual Accounts:**

- Indicated with Blue Star Icon
- If items were assigned to the overall Smart Account and not a specific Virtual Account, licenses will be deposited into the default Virtual Account.
- Before setting up Virtual Accounts in CSC, all smart licenses will display in the default account in the Licenses tab.

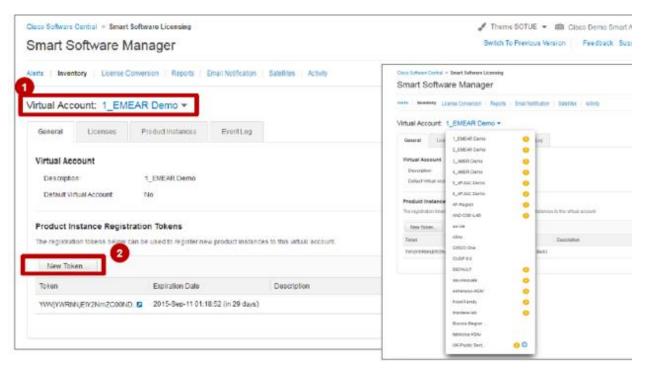

#### 5.2 Licenses

 View License inventory, their usage, which account have a surplus or shortage, and alerts. This keeps you informed of your licenses and actions needed to maintain compliance. 2. Alerts at line level indicate when licenses are expiring soon, so you know when to review licenses. It will also notify you if you have insufficient licenses. This will ensure you remain in compliance.

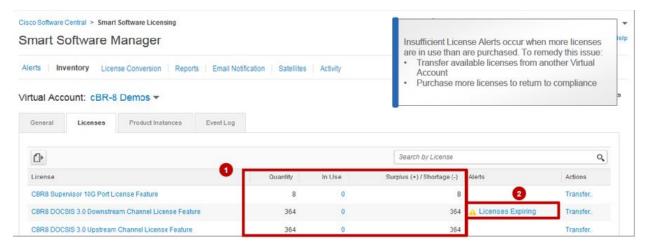

Click a license to view more detail, including Overview (Virtual Account usage, License expiration), Product Instances, Event Log and Transaction history.

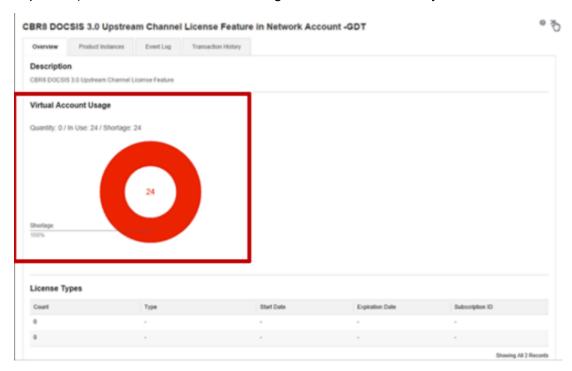

Under Transaction History, you can see a table featuring details such as:

- Transaction date
- License SKU
- Quantity
- License expiration
- Order (line) number

Click on a transaction to see transaction details.

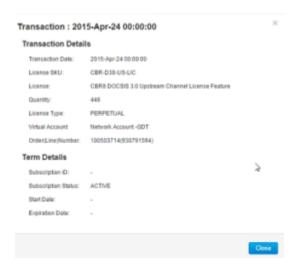

#### 5.3 Transfer a license

- Easily transfer licenses to other Virtual Accounts to fulfill license needs in other parts of the company. In the License tab of the Virtual Account you want to transfer licenses from, click **Transfer**.
- 2. Select the Virtual Account that you want to transfer the license to and enter quantity to transfer.
- 3. Click **Preview** to see resulting license count or click Complete Transfer.

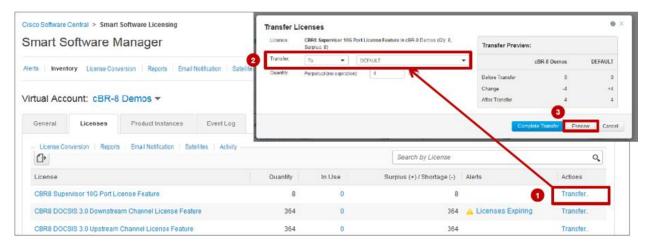

#### 5.4 Product Instances

A product instance is an individual device with a unique device identifier(UDI) that is registered using a product instance registration token.

The token is specific to the Virtual Account and you can register several instances of a product with a single registration token. Each product instance can have one or more licenses that reside in the same Virtual Account.

Product instances must periodically connect to the SSM servers during a specific renewal period. If a product instance fails to connect, it continues to use the license. If you remove the product instance, its licenses are released and made available within the Virtual Account.

## Register Product Instance Using Token

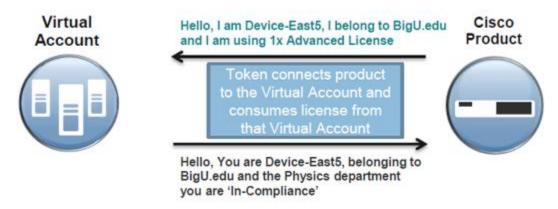

## 5.5 Register Product Instance to Virtual Account

- 1. In the General tab of Virtual Account, click New Token.
- 2. Enter a description and the number of days that you want the token to be valid for. Select the checkbox for export-controlled functionality and accept the terms and responsibilities. Click **Create Token**.

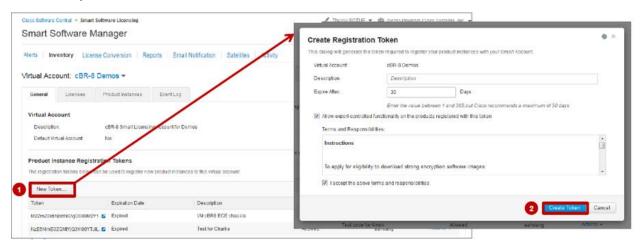

## 5.6 Register Product Instance to Virtual Account

1. Click **Copy** to copy the newly created token.

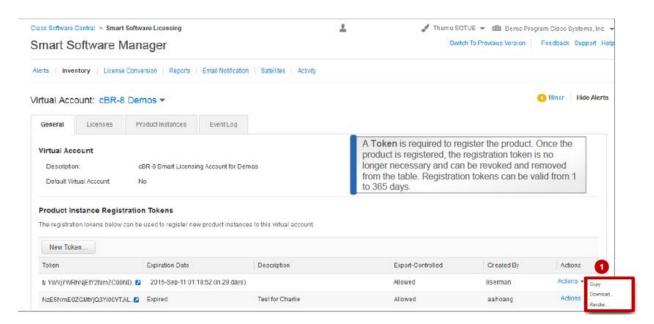

#### 5.7 Product Instances

- 1. In the Product Instance tab, product instances are displayed.
- 2. Click the **product instance** for more details on license usage and event log.

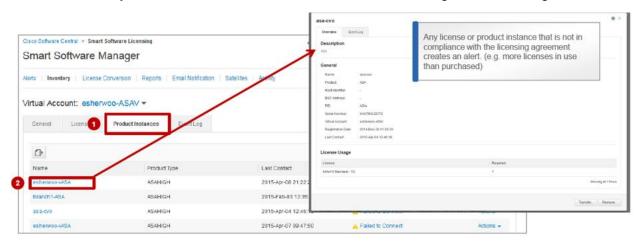

#### 5.7.1 Transfer Product Instances

- 1. Under Action dropdown, click Transfer.
- In the Transfer Product Instance dialog box, select the Virtual Account to transfer to and click OK.

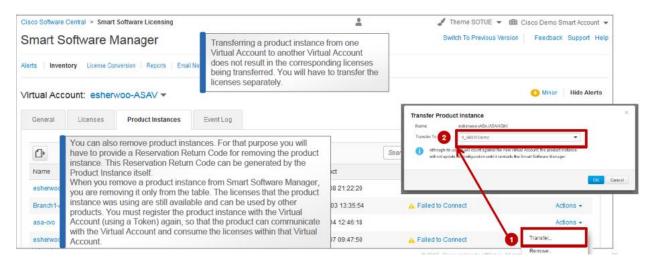

1. The product instances need to **periodically connect** to the SSM servers during a specific renewal period. If a product instance **fails to connect**, it is marked as having a **license shortage**, but continues to use the license. If you remove the product instance, its licenses are released and made available within the Virtual Account.

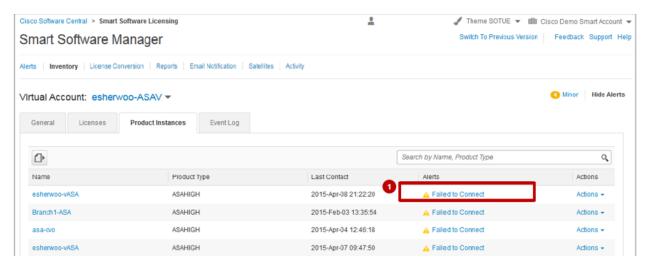

#### 5.8 Event log

1. In the Event log tab, view recent activates and alerts of the Virtual Account to easily troubleshoot license and product inventory.

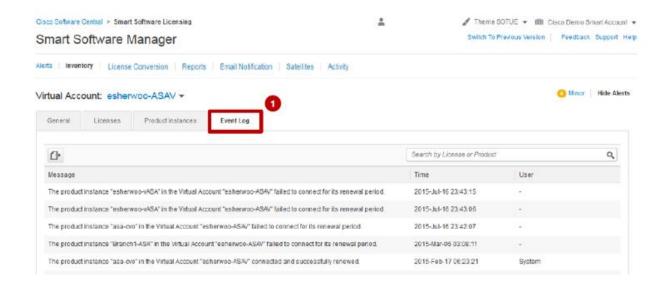

### 6.0 LICENSE CONVERSION

#### 6.1 Convert traditional licenses currently in use to Smart Software License

- 1. From the **License Conversion** tab, you can convert traditional Term & Content license which are currently in use to Smart Software Licenses, and gain the valuable benefits of Smart Accounts.
- 2. On the **License Conversion** tab, click on **Convert Licenses** to convert traditional licenses to Smart Software Licenses.

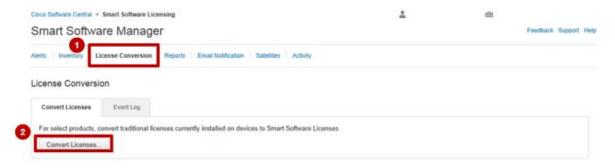

License conversion in Smart Software Manager can be performed in a pick and choose fashion versus having to convert all licenses on a device at once using LRP.

Non-converted T&C licenses will continue to use their classic equivalents.

#### **Step 1: Identify Device**

By selecting Convert Licenses, a pop up appears: Concert to Smart Software Licenses.

- 1. Select the **Product Family** from a pre-populated list.
- 2. Enter the Classic License Key, which you should already have.

NOTE: If you enter an invalid License Key, the system will prompt an error message.

- 3. Click **Search**, all the licenses installed on the system will be listed.
- 4. Click Next.

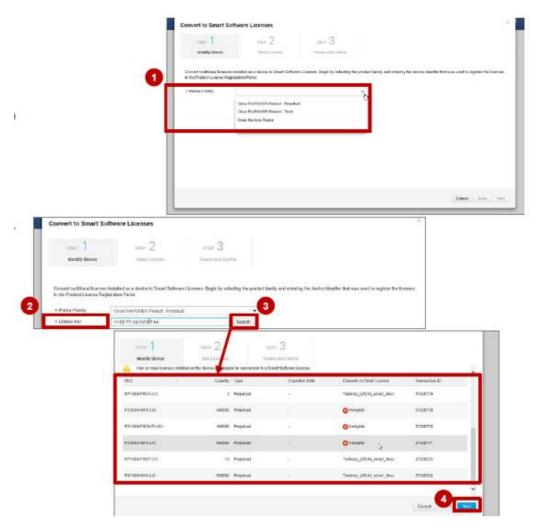

If licenses were found but due to incorrect tagging on the licenses they are unable to be converted, you will have to contact Cisco Support in order to convert the licenses.

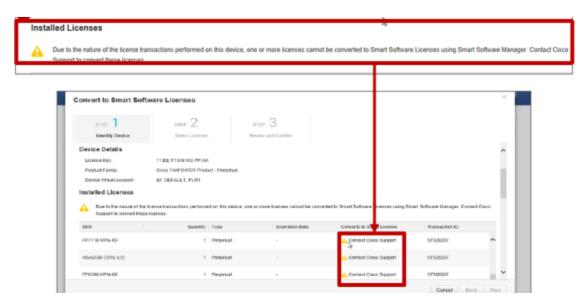

If no problems with the selected licenses you can, click Select Licenses.

#### **Step 2: Select Licenses**

- 1. In the conversion pop-up, you will see the **License Key** and the **Product Family** selected, as well as the Virtual Account the device is in.
- 2. Select the destination **Virtual Account** from the drop down. Only Virtual Accounts you have access to will be displayed.
- 3. Select the license SKU you would like to convert.
- 4. Click Next.

NOTE: On selecting the license, quantity will be displayed. If the license allows partial conversion, a text box will be displayed which can be edited.

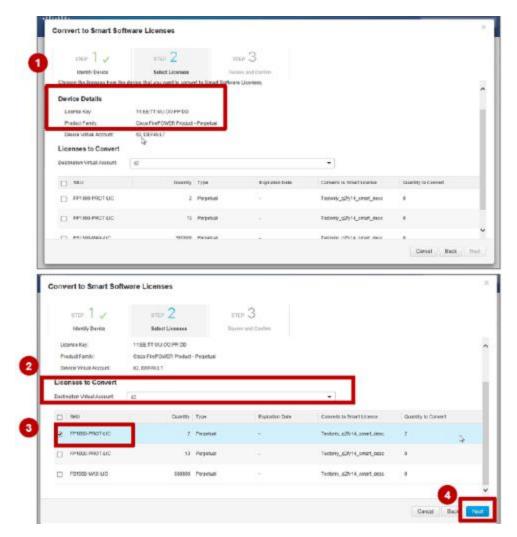

Step 3: Review and Confirm

- 1. A warning message that once the license has been converted, they cannot be converted back.
- 2. Review your selections, click Convert Licenses.
- 3. You will get a Licenses Converted message.

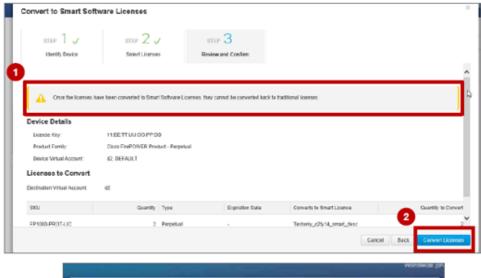

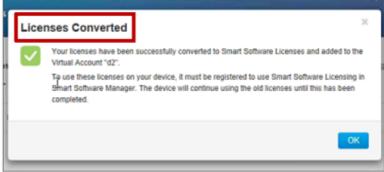

## 6.2 Event log

In the Event Log tab, you can access the latest changes, including a message featuring change descriptions.

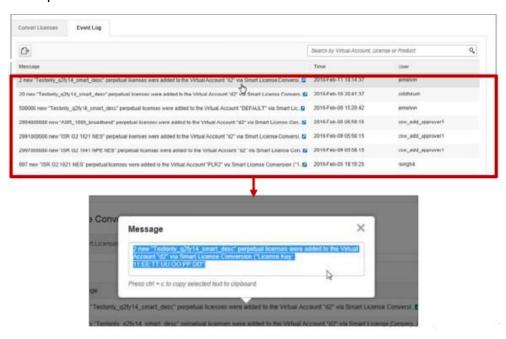

## 7.0 REPORTS

#### 7.1 Licenses and Product Instance Details

You can generate reports for selected Virtual Accounts, run reports in the tool (it will open in a web page of your browser), or export to CSV or XLS. Click on the report name (e.g. Licenses) to view the report customization pop-up and run the report.

- 1. The **License report** provides a summary of license count and usage.
- 2. The **License Subscription report** is a summary of current subscription license counts and usage.
- 3. The **Product Instance report** includes count and listing of product instances.

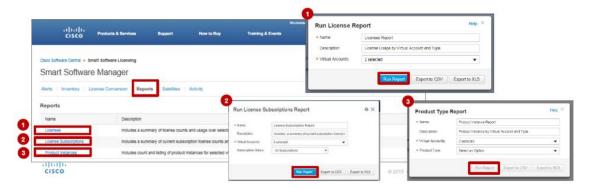

### 7.2 Holistic View of License Transactions

- 1. On the Activity page, in the Transaction History tab, view License Transactions and additional details.
- 2. You can click on the Transaction Date link to view Transaction Details and Term details.

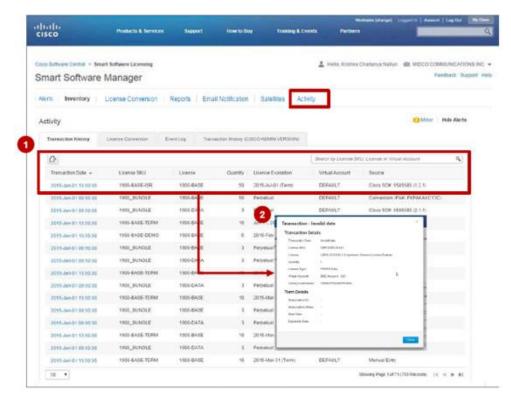

#### **Additional links**

On all pages, there are links to provide Feedback, Support, or Help. See the Support section for additional contact information.

## 8.0 CONVERT CLASSIC LICENSES TO SMART LICENSES

#### 8.1 View current total of Smart Licenses in SSM

Currently there are 8 Smart Licenses in SSM. Once Cisco converts classic licenses to Smart Licenses, more will be available in SSM.

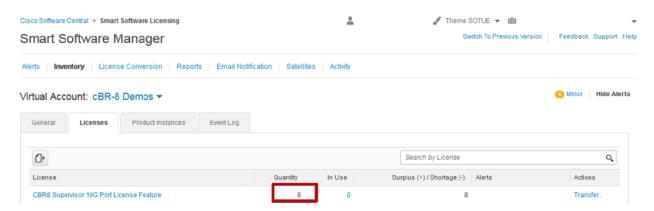

#### 8.2 View of Licenses

- 1. In LRP, click **PAKs/Tokens**, the PAKs available for you to manage are displayed, as is any Smart Account Assignment information.
- Select the unfulfilled/partially fulfilled PAKs that you want to convert to Smart licenses. A Smart equivalent SKU must be available.

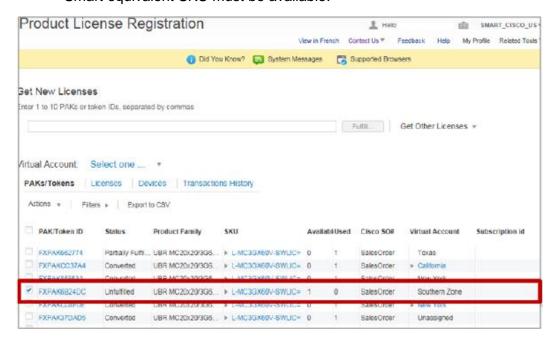

#### 8.3 Convert to Smart Entitlements

Under Actions drop-down menu, click Convert to Smart Entitlements.

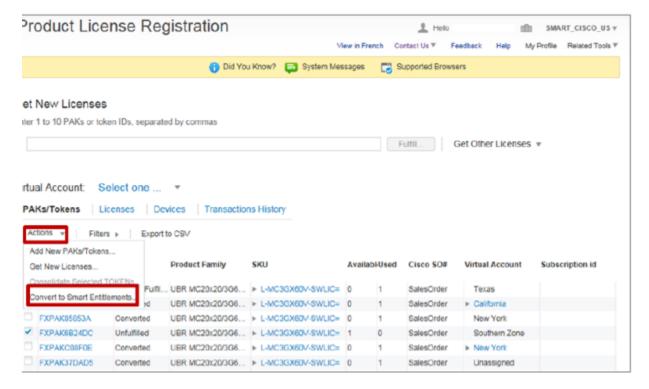

- 1. If you haven't yet assigned the licenses to a Smart Account/Virtual Account, you will be prompted to at this time.
- 2. Reselect the SKUs to be converted and select the quantity.
- 3. Click Submit.

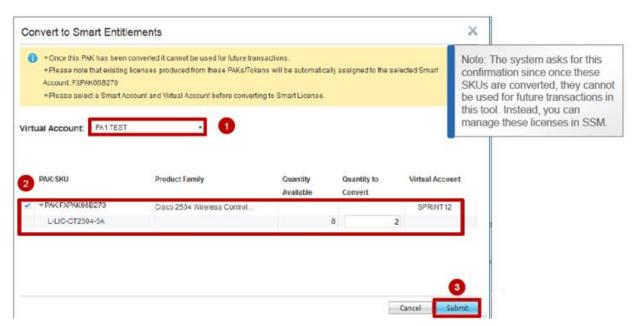

You will receive a message that confirms that the SKU conversion has been successful.

#### 8.4 View Status

1. The status of the license is now converted. You can view them as a record, but will need to manage them in SSM now.

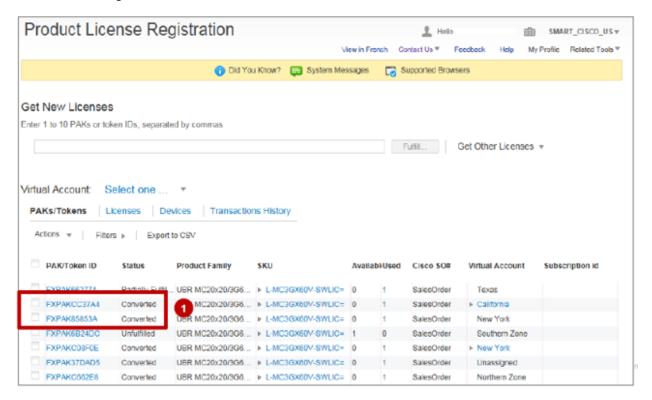

#### 8.5 Event Log

The Event Log will display the transaction history for this conversion. Both Smart Account and Virtual Account will display the conversion entries.

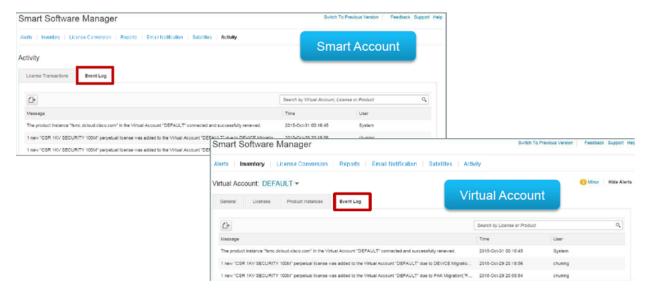

## 9.0 CONVERT LICENSE ON DEVICE TO SMART ENTITLEMENT

#### 9.1 Convert a Device

To convert license already registered on a device to Smart License, go to the device tab.

- 1. Select the device(s) that contain the licenses you wish to migrate to Smart Entitlements.
- 2. Click the device or Actions dropdown, click Convert to Smart Entitlements.

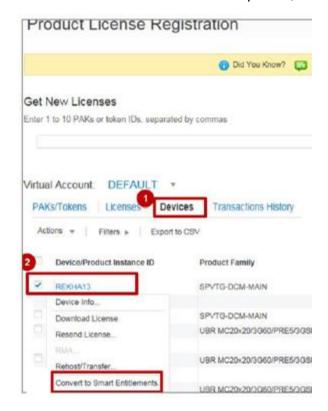

NOTE: All or none. All licenses on the device must have Smart equivalent SKU available.

#### 9.2 Partial Device Conversion

- 1. You can select a sing device and perform partial device conversion.
- 2. Once the device has been selected, you can enter quantities you wish to convert if the product allows partial conversions. Not all products allow a partial conversion.
- 3. Click Submit.
- 4. Once classic licenses are converted to smart entitlements they will no longer appear in LRP but will appear in Cisco Smart Software Manage (SSM).

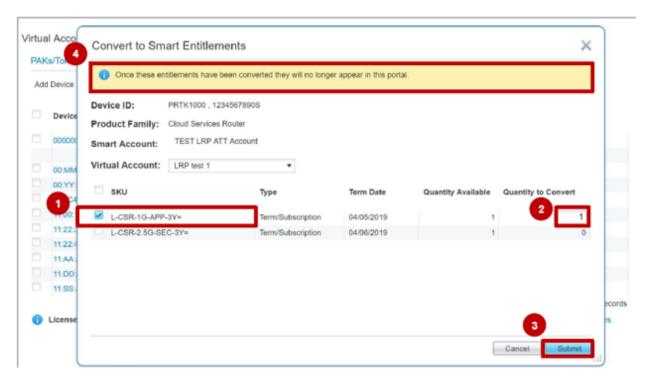

**NOTE**: All transactions will be recorded in event logs and be displayed in transaction history in both LRP and SSM.

A confirmation page displayed. You will also receive an email notification that your licenses have been removed from the LRP and are deposited into your Smart Account.

#### 9.3 Licenses available in SSM

After the license migration is complete, the Smart Entitlements (licenses) will be reflected in the user's specified Smart Account within Smart Software Manage (SSM). To register a device to those license, follow the token registration process in SSM.

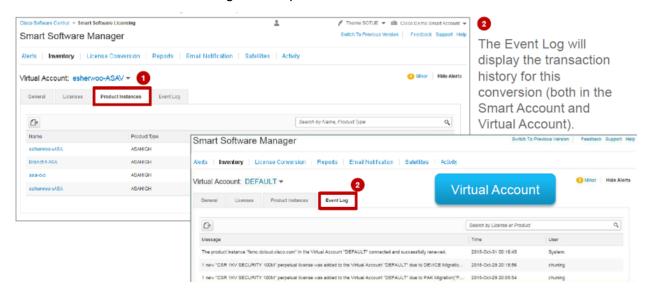

## 9.4 View Eligible Devices

In the Device tab, you can view which licenses on devices are eligible for smart conversion.

You will see a message at the bottom of the page indicating that there are licenses available for Smart conversion.

1. Click on View eligible devices to access a table displaying the appropriate information.

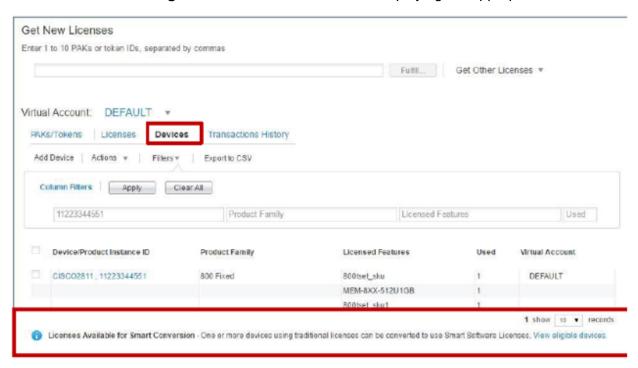

A pop-up will appear listing the licenses that available for smart conversion, select a device to begin the device conversion process.

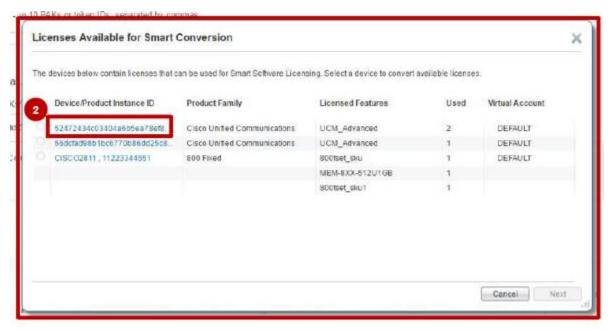

## 10.0 SUPPORT

For general registration help, visit <a href="http://www.cisco.com/web/help/reg/general-reg.html">http://www.cisco.com/web/help/reg/general-reg.html</a>

For software licensing issues or questions, contact Cisco at:

• Email: Licensing@cisco.com (include your CCOID in the email)

• Phone: 1-800-553-2447

Software licensing support hours are Monday to Friday, 8 a.m. to 5 p.m. (PT).